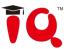

# **IQ KitsMemos**

V1.2

# **User Manual**

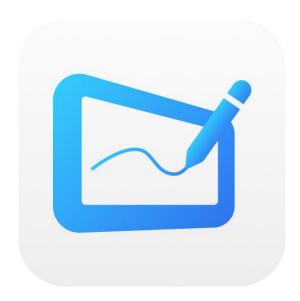

Add: IQ Board Australia 6 Lakewood Blvd, Carrum Downs Victoria, 3201, AUSTRALIA

Tel: 1300 472 627

Web: www.iqboard.com.au

E-mail: enquiries@iqboard.com.au

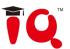

# Content

| Part I Foleword                            | د    |
|--------------------------------------------|------|
| 1 Product Introduction                     | 5    |
| 2 Install / Uninstall, Register and Update | 5    |
| 2.1 System Requirements                    | 5    |
| 2.2 Install                                | 5    |
| 2.3 Uninstall                              | 6    |
| 2.4 Register                               | 6    |
| 2.5 Upgrade                                | 7    |
| Part II IQ KitsMemos User Guide            | 7    |
| 1 Start IQ KitsMemos                       | 7    |
| 1.1 Start the software                     | 8    |
| 1.2 Three Modes                            | 8    |
| 2 Desktop Mode                             | 8    |
| 3 Preparing Mode & Teaching Mode           | . 11 |
| 3.1 File Management                        | . 11 |
| 3.2 Page Management                        | . 12 |
| 3.3 Drawing Tools                          | . 14 |
| 3.4 Tools                                  | .19  |
| 3.5 Resource                               | 21   |
| 3.6 Camera                                 | 22   |
| 3.7 Note                                   | . 23 |
| 3.8 Animation                              | .23  |
| 3.9 Object editing panel                   | . 25 |
| 3.10 Single/Dual Page                      | 27   |
| 3.11 Question Template                     | 27   |
| 4 Slide Mode                               | . 28 |
| 5 MX2 Mode                                 | 28   |
| Part III IQClick User Guide                | 31   |
| 1 How to Install and Use Hardware          | 31   |
| 1.1 Standard Configuration                 | . 31 |
| 1.2 Specification                          | 31   |
| 2 Connect USB Receiver                     | . 32 |
| 3 IQ KitsMemos (for IQClick)               | . 33 |
| 3.1 IQClick Interface                      | 33   |
| 3.2 Class Management                       | . 33 |
| 3.3 Edit Question                          | 36   |
| 4 Interactive Response Mode                | 39   |
| 4.1 Open File                              | 39   |
| 4.2 Response Mode                          | 39   |
| 4.3 Response Settings                      | 41   |
| 4.4 Start Interactive Response             | . 42 |
| 4.5 Show Result                            | .46  |

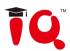

| 4.6 Rank                      | 47 |
|-------------------------------|----|
| 5 Query                       | 48 |
| 5.1 By Class                  | 48 |
| 5.2 By Student                | 49 |
| 5.3 By Activity               | 50 |
| 5.4 Operation on Report Forms |    |
| Part IV IQ SmartPen 2.0       | 52 |
| 1 Install SmartPen 2.0        | 52 |
| 2 Instruction                 | 52 |
| Part V Version&FAQ            | 53 |
| 1 Version Statement           | 53 |
| 2 FAQ                         | 53 |
|                               |    |

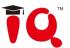

# **Part I Foreword**

### 1 Product Introduction

IQ KitsMemos is a powerful and new generation software for demonstration and teaching. It seamlessly connects with all kinds of interactive teaching equipment, such as interactive whiteboards, interactive flat panels, interactive projector, document camera etc. It supports 4K picture quality and a new upgraded 4K UI. With Interactive Education Platform, various powerful functions, such as free handwriting, annotation, handwriting recognition, charts, screen record, animation, page show, and subject tools are accessible for teachers and presenters. The software makes it easy to create a vivid and wonderful class and demonstration.

- Powerful Function: IQ KitsMemos provides various teaching machine according to different lessons, and provides powerful resource library. This software provides "Preparing" and "Teaching" environment depend on usage scenario, and offer different operation support.
- Good Interaction Effect: With IQ KitsMemos, students are not passive listeners as before. Interaction and enthusiasm is increased for both teaching and learning.
- Easy to Use: Lessons and tests can be prepared by both IQ KitsMemos and PowerPoint. After lessons,Interactive Education Platform helps teachers free from time-consuming task with test paper auto checking and marking.

# 2 Install / Uninstall, Register and Update

### 2.1 System Requirements

Windows7/8/8.1/10
Core2 2.4G Dual Core Processor or higher 1GRAM (1G above recommended)
Microsoft DirectX8.0 or above 1G disk space(for full installation)
Screen resolution: 1024×768 or above

Screen resolution: 1024×768 or above

### 2.2 Install

#### Install IQ KitsMemos V1.2

Run the application program of [IQ KitsMemos V1.2.exe], then follow the on-screen instruction to install the software. After successful installation, an icon will appear on the desktop.

### **Install Resource Library**

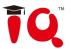

Double-click "Resource Library V5.0 (Full)" in the installation package, then follow the on-screen instruction to install the Resource Library.

#### 2.3 Uninstall

#### Uninstall IQ KitsMemos V1.2

Three ways to uninstall IQ KitsMemos:

- 1) Click Start > Programs > IQ KitsMemos V1. 2 > Uninstall.
- 2) Open "Control Panel", select "Add / Remove Programs", and in the list of Currently Installed Programs, select "IQ KitsMemos V1.2", then click "Remove".
- 3) Click IQ KitsMemos V1.2 on the installation package again.

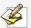

**Note:** You can also choose Repair in Uninstallation window to repair errors in the most recent installation.

### **Uninstall Resource Library**

- 1. Three ways to start uninstallation of Resource Library:
  - 1) When you uninstall the IQ KitsMemos, the system will prompt you whether to uninstall the Resource Library at the same time.
  - 2) Open "Control Panel", select "Add / Remove Programs", and in the list of Currently Installed Programs, select "Resource LibraryV5.0 (Full)", then click "Remove".
  - 3) Click "Resource Library V5.0 (Full)" in the installation package again.
- 2. Follow the on-screen instruction to uninstall the resource library.

### 2.4 Register

### Trial

IQ KitsMemos has 30 trial times, which are counted by the times you start the software. After the trial times have run out, please register if you want to continue using the software.

### Register

1. Register by Product Activation Code

When you start registering, the following Register window will appear. You can also open the Register Window by selecting "Register" on the taskbar icon.

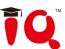

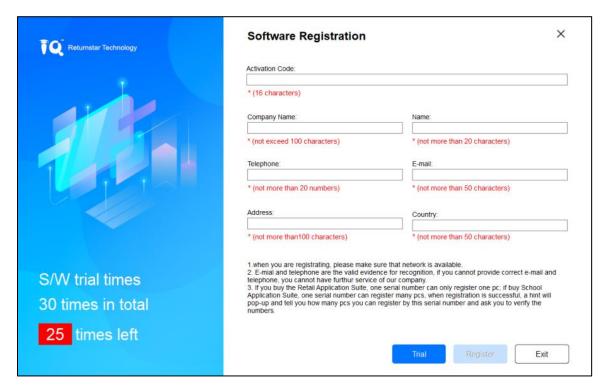

Input Product Activation Code and other information in the Register Window, then click "Register" to finish the registration.

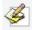

**Note:**If you buy School / Educational Institution / Enterprise Authorized Version, then the name of the School / Educational Institution / Enterprise will be displayed on "Start" interface, Main Window titlebar, "About" interface, "Print Preview" window, "Printed documents" and other output files (except CDF file).

#### 2. Register by USB Key or Receiver

If you want to register by USB Key or Receiver, please plug the accessory USB Key or Receiver into any free USB port on your computer. If no Register window appears when you start the IQ KitsMemos, the registration is successful.

# 2.5 Upgrade

After starting IQ KitsMemos, the system will automatically check whether the update package is available. You can also click the taskbar icon, and select "Update" to enter Update window.

# Part II IQ KitsMemos User Guide

# 1 Start IQ KitsMemos

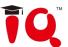

### 1.1 Start the software

Double-click the software shortcut on the desktop, select desired subject and then enter class.

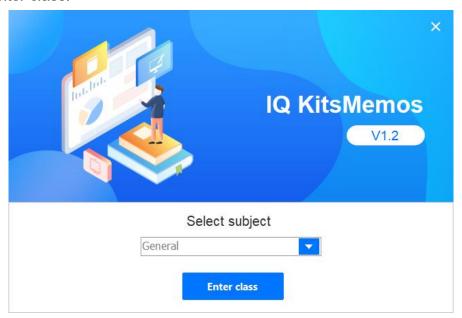

### 1.2 Three Modes

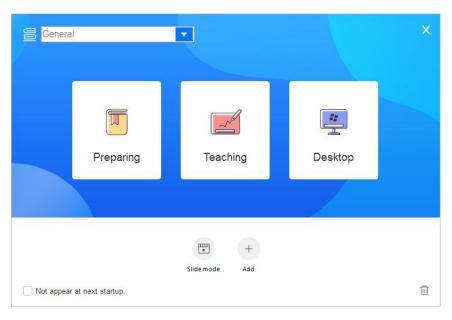

- Preparing Mode: Mainly for user to prepare lesson files or courseware.
- Teaching Mode: Mainly for classroom presentation when class is beginning.
- Desktop Mode: Directly make annotation freely on any document or videos opened on the desktop.
- •Slide Mode: Similar to the Powerpoint slide mode.
- •Add: To add other frequently used third-party programs here as shortcuts. Note: You can go into the Home Button to hide and show the main interface.

# 2 Desktop Mode

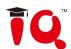

Click the Desktop Mode icon on main interface or the Desktop icor on the toolbar to enter Desktop Mode.

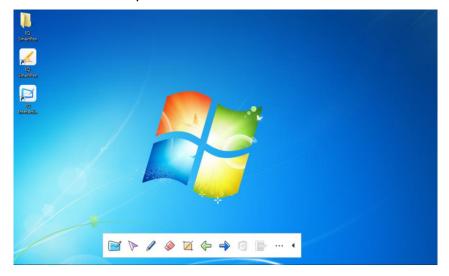

Followings are some useful functions on Desktop Mode:

**Board** : Click to enter drawing board interface.

Select >: Select any tool on the toolbar.

**Pen**: Annotate on the screen in digital ink.

Eraser : Clean the ink drawn by the pen.

Capture : Capture the current screen by full screen or customization.

Clear Annotation : Clear the digital ink created.

**More tools** \*\*\* : Click the button to display the tools that can be used under the Desktop Mode, the grey tool cannot be used.

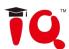

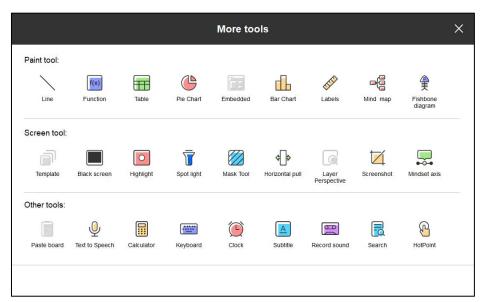

**Automatically clear desktop annotation:** Go to *Menu->Setting->Other Setting 2*, tick the option and it will clear desktop annotation when user switch or close the annotated window.

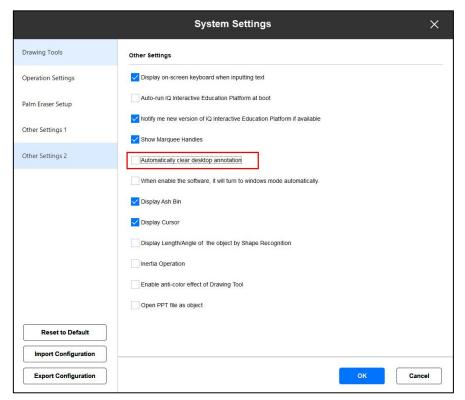

**Save Annotation**: In case you have opened a Word, Excel or PowerPoint document and made your annotation directly on it, you can click button on the toolbar to save your annotation to this Office document in original form.

**Previous** •: Go to the previous page for Office PowerPoint you are showing.

**Next** : Go to the next page for Office PowerPoint you are showing.

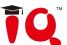

# 3 Preparing Mode & Teaching Mode

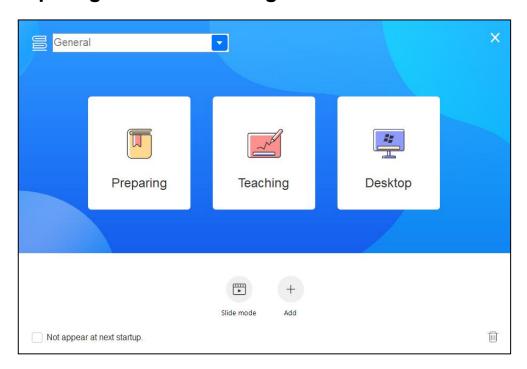

# 3.1 File Management

Click "Menu" button, find the functions such as "New", "Open", "Save", "Close" on the submenu.

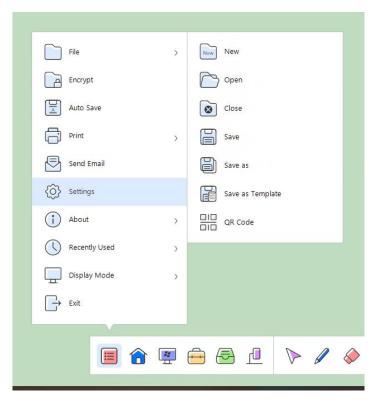

**QR code**: You can save the courseware content as the PDF file into your mobile device by scanning QR code.

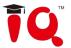

Note: The mobile device and the interactive display bundled with IQKitsMemos software need to be in the same LAN.

# 3.2 Page Management

Switch pages on the lower left corner. Click button, then "Page Management" panel will pop up. Copy specific pages with Ctrl+C, cut pages with Ctrl+X, paste with Ctrl+V and delete pages with Ctrl+R. Insert page by clicking button.

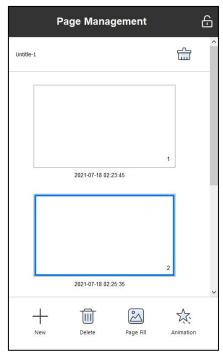

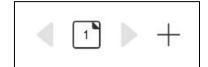

### Page Ruler

Right click on the page and choose the option of "show ruler".

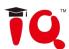

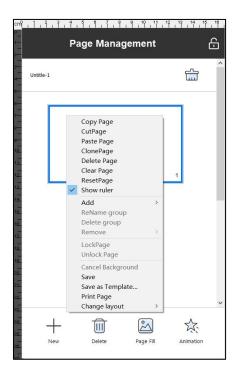

### Group

Group several pages for easier management. Support to rename the group, delete specific page in the group or remove the group.

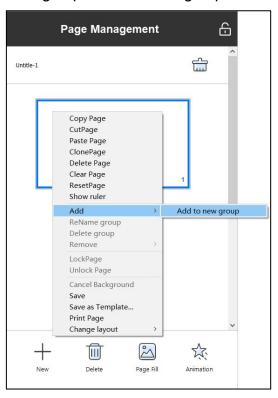

# Page layout

Modify the layout types as desired.

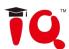

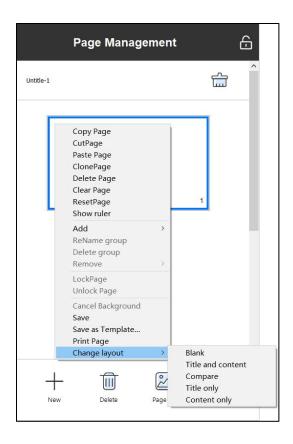

### Page scale

Modify the page scale according to the computer screen resolution so as to keep the pages intact.

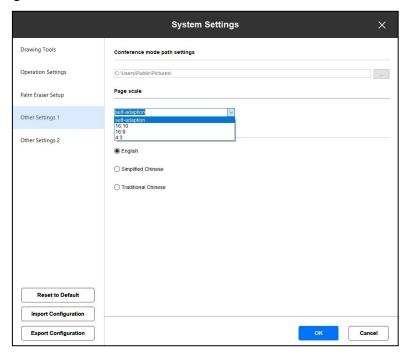

# 3.3 Drawing Tools

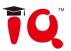

IQ KitsMemos provides various Drawing Tools such as Pen, Shape, and Table, also you can invoke more tools by clicking "More" button. You can invoke the tool by click any button on the toolbar once, or click the button twice to pop up the secondary toolbar.

e.g. Click Pen button once, then you can use it.

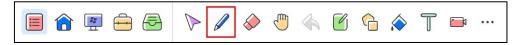

e.g. Click Pen button twice, then you can use tools on the secondary toolbar.

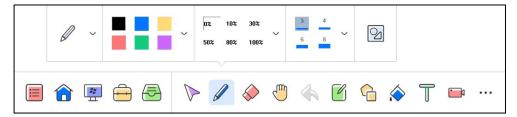

The toolbar icon display may have some difference according to the subject you select. You can click the button to review the tools.

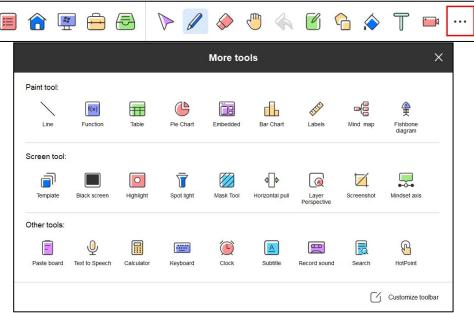

Using WINDOWS multi-touch input device, you can perform multiple simultaneous writing, zoom, rotation and other gesture recognition operations.

### Before using the Multi-user Mode, please make sure:

- 1) Multi-touch is available in the whiteboard or touchscreen you're using.
- 2) The operation system you are using is WIN7,8 or 10.
- 3) The software has been registered by a multi-user license or USB Key.
- 4) The Multi-user Mode can be activated by connecting computers with IQBoard DVT, IQBoard DVTQ, IQBoard IRx-D and IQBoard IRQ,without license or USB Key needed.

#### Multi-user Mode:

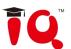

- 1) Activate Multi-user Mode as mentioned above, then enter into Board Mode or Full Screen Mode in the software.
- 2) Select a Pen from Drawing Tools toolbar, such as Pencil, Brush Pen, Pen, Board Brush, Washing Brush and Creative Pen, then multi-users scan write simultaneously.
- 3) You can Rotate or Zoom one or several objects selected in the white board page by Gesture Recognition in Windows OS.
- 4) Tick the Inertial Movement under "System Setting > Other Settings", the object will speed up Automatically according to the moving speed when moving the object.

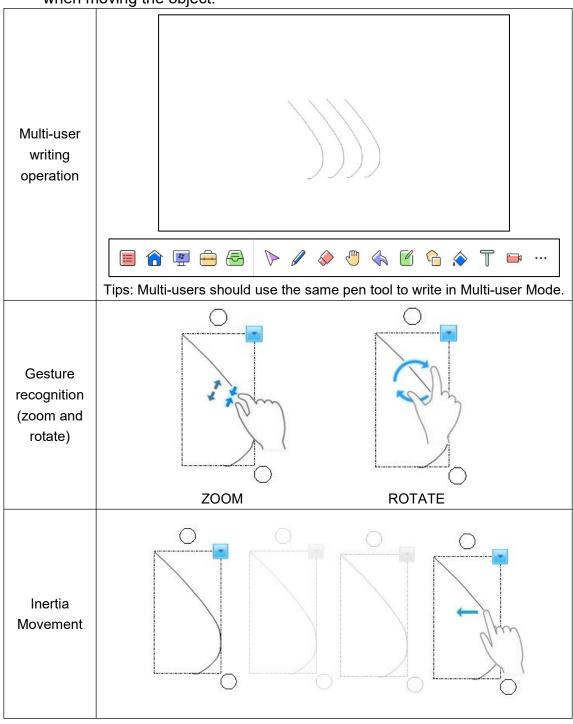

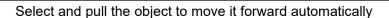

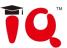

### Mind map

The feature is only available in the preparing mode. Click and insert the graphical mind map with four branch themes by default.

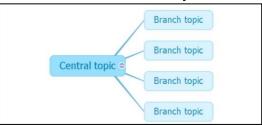

### Fishbone diagram

Click and insert fishbone diagram with four branch themes by default. Under branch topic, the secondary topic can be set.

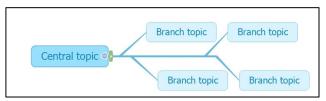

Click "Insert" to add sub-theme or choose "Insert" option on the "Edit" panel to insert the branch. The central theme could only add sub-theme, while sub-themes could add superior branch, the same level and subdivision. Double click to insert texts and the current mind map could be save as a picture.

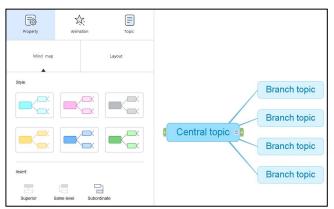

#### Mindset axis

Create the mindset axis, click to hide and click to delete the object.

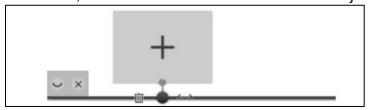

1)Support to add pictures, videos and TXT documents. The compatible file formats are BMP, JPG, JEPG, PNG, GIF for pictures and WMV, AVI, MP4, RM, FLV, ASF, MP3, WAV for audio and video files.

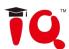

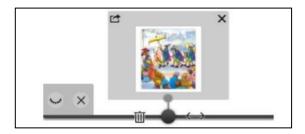

- 4) Delete added files with the button X at top right corner.
- 5) Insert the files into the software workspace with the button at top left corner.
- 6) Double click the bottom square to rename the node.

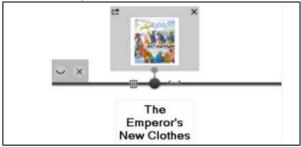

7) Move the cursor, click and add new node.

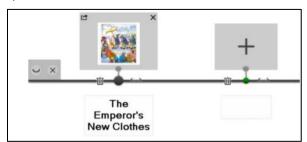

#### Search

Support to search online and drag the text or pictures directly to the whiteboard page.

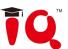

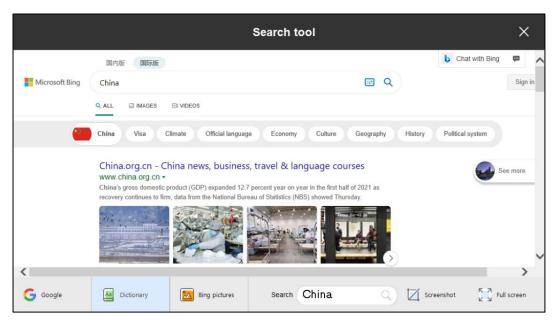

Under the teaching mode, search or translate the chosen content by clicking the search button under the secondary toolbar.

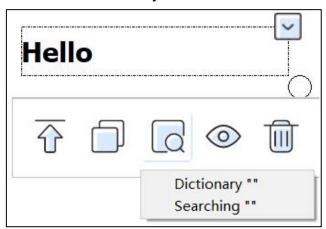

### 3.4 Tools

Click "Tools" button on the toolbar to pop up tool menu. You can use the Subject Tools, Fun Activities and Resource Library.

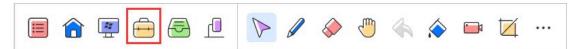

### **Subject Tools:**

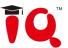

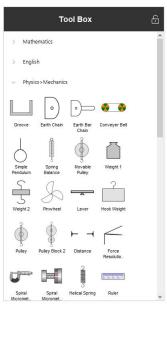

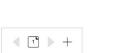

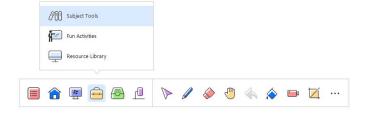

### **Fun Activities:**

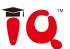

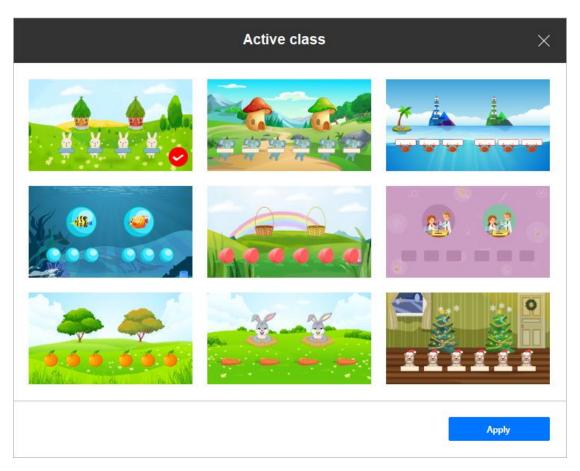

# Resource Library:

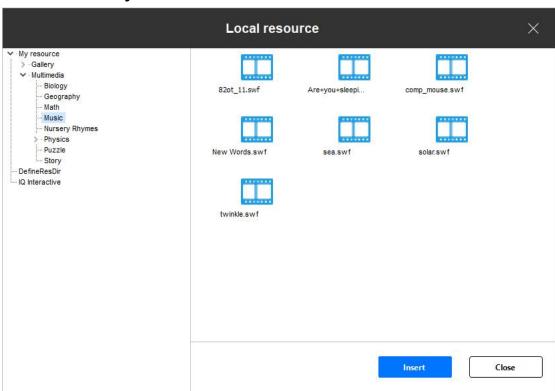

# 3.5 Resource

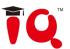

Click "Resource" button on the toolbar, then Resource panel will pop up. You can insert the resources from Local Storage, USB Flash Drive and Cloud Platforms including OneDrive and DropBox.

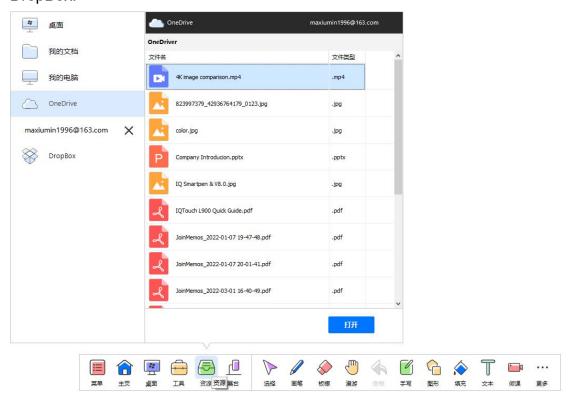

### 3.6 Camera

∢ 🗗 🕨 +

Click "Camera" button on the toolbar to pop up the menu. Up to 4 images of external cameras can be displayed at the same time. And you can annotate, change resolution, screenshot and freeze on the images.

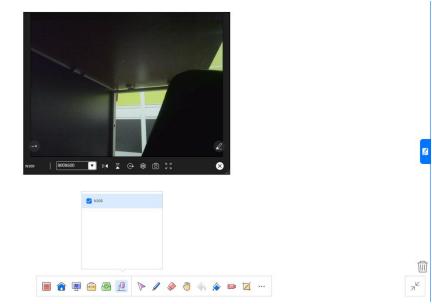

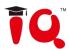

### **3.7 Note**

Make notes on each slide and call out the notes during teaching.

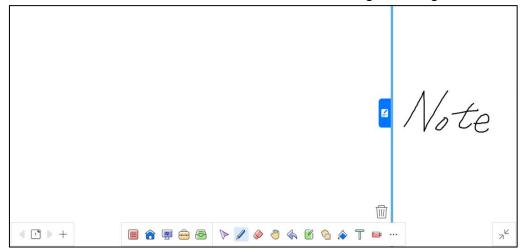

### 3.8 Animation

### Page animation

Click the Animation button under the page can set the Page Animation.

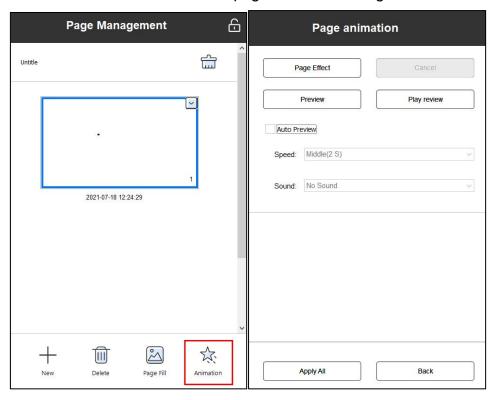

### **Object animation**

1. Select one object; you can set the animation for the object.

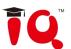

2. Click the Animation button to set the animation effects. You can activate the settings of the object animation after entering the "show mode" or show preview.

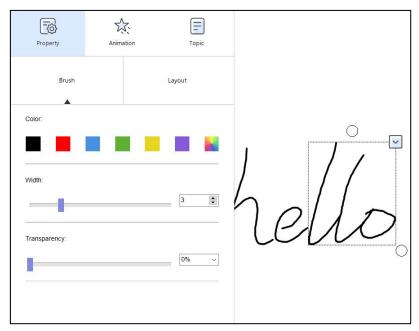

Object animation settings will show when you select an object.

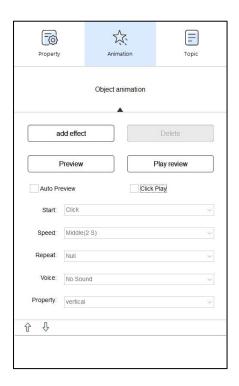

**Click Play:** Users could play specific object animation effects by clicking the object.

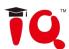

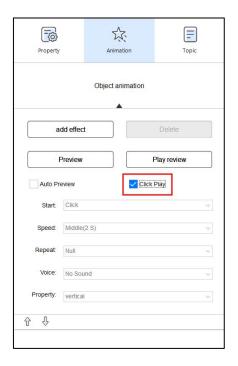

# 3.9 Object editing panel

1. It supports to edit the object's properties, animation and topics after selecting the object under preparing mode. For example, select the brush object to set the color, pen width and transparency settings.

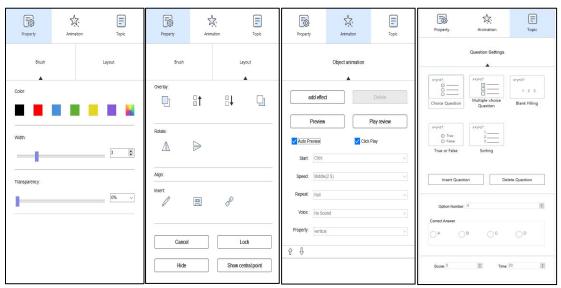

2. The object edit panel can be used only in Preparing mode. Select the object in Teaching mode and it will show these toolbar.

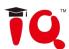

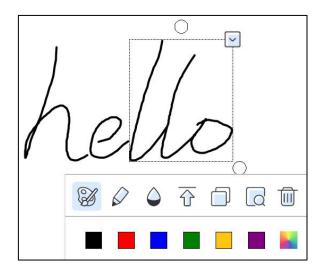

3. Provide intelligent retrieval of brush objects and text objects.

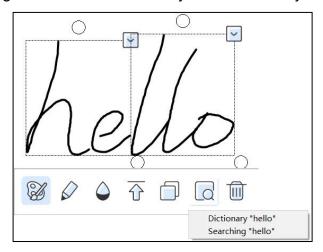

4. Automatically display the alignment line when moving the object in preparing mode.

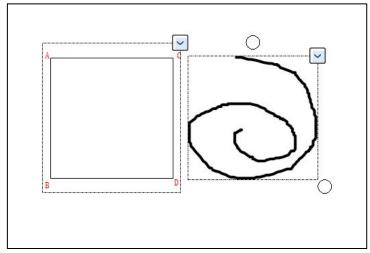

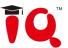

### 3.10 Single/Dual Page

Dual pages can be shown at the same time, which facilitates teachers to have comparative teaching and maximizes utilization of touchscreen. Click Menu-Display Mode-Single/Dual Page to enable this function.

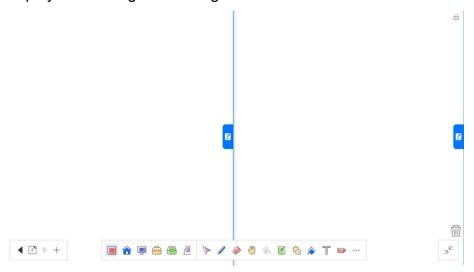

In Single/Dual Page Mode, you can do the operations on each of two pages (cannot operate at the same time). Generally, the page on right side is the next page of the left side. Each of dual pages can be locked independently. When locking the page of one side, you still can page up and down the other side.

# 3.11 Question Template

- 1. Create a new page and show the question template. The question template includes the background and the textboxes of questions and options.
- 2. Click Page Management ( )-Background-Question Template, select the question type and insert to the whiteboard, as shown in the figure below. The question types include multiple choice questions, judgment questions, Q&A questions, etc.

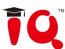

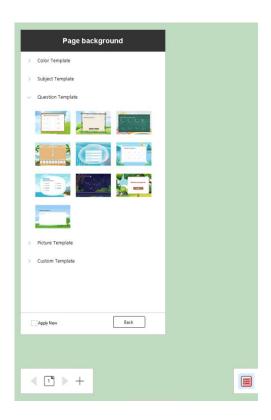

### 4 Slide Mode

Click "Slide Mode" slide mode on the mode interface to switch to the play mode, then you can start playing the current slide including the slide animation and object animation. The tools under the bottom can also be used. The function is much similar to the Office PowerPoint.

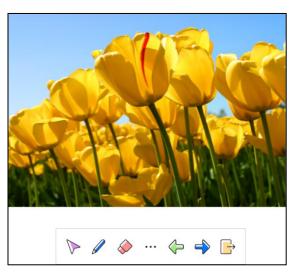

### 5 MX2 Mode

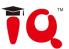

The MX2 Mode includes: Dual Board Extension, Dual Board Sync, Single Board (A), and Single Board (B).

### • Instruction:

✓ Click Menu-Display Mode-MX2 Mode, it will pop up a window as shown below;

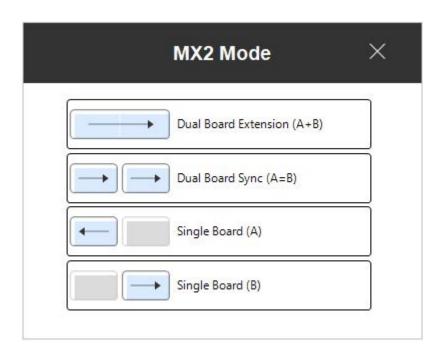

✓ Select the mode you want and click "Apply". The main board is on the left side by default, and the secondary board is on the right side.

### Functions

### 1) Dual Board Extension

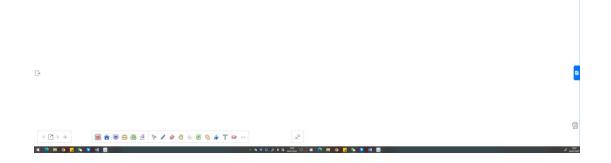

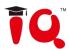

In this mode, it offers a large-scale whiteboard, and allows multi-person interaction and page comparison, which deals with the problem of overcrowd when multiple users write on a single whiteboard at the same time. The whiteboard can be displayed on dual screen, and you can

- ✓ You can write or do operations on lage-scale page. But the simultaneous writing cannot be supported on dual screen.
- ✓ Enable the "Single/Dual Page" function, you can make page comparison. Each of dual pages can be locked independently. When locking the page of one side, you still can page up and down the other side.

### 2) Dual Board Sync

This mode simultaneously displays same content on both two screens, which solves the problem that students sitting on the corner of room can't clearly see the screen contents. With Dual Board Sync, you can:

✓ The operations on each of dual screens will be synchronized to the other board. But the simultaneous writing cannot be supported on dual screen.

### 3) Single Board

This mode is divided into Single Board(A) and Singe Board(B). The whiteboard only can be displayed on the board you choose. You can switch the board according to your teaching needs.

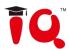

# Part III IQClick User Guide

# 1 How to Install and Use Hardware

# 1.1 Standard Configuration

- 1 Receiver
- 1 Teacher IQClick
- 24/32/42 Student IQClick (support customized)

# 1.2 Specification

| Receiver           |                                                                                                    |
|--------------------|----------------------------------------------------------------------------------------------------|
| Function           | It is used to receive the signal sent by<br>the IQClick and convert it into a<br>computer signal and transmit it to the<br>computer. |
| Operating Distance | 360 degree (100m with free space)                                                                                                    |
| Indicator          | When the receiver receives the RF signal, the indicator light is on.                                                                 |

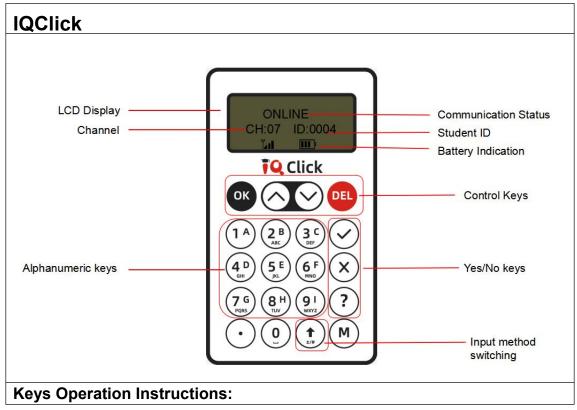

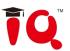

### Under Response Mode:

**1.Power on:** Press any key to power on.

**2.Control keys area:** Enable to sent answers, preemptive answer, delete and other operations.

### 3.Input to answer:

- **Single Choice:** Press alphanumeric keys to submit your answers directly.
- **Multiple choice/Sequence:** Press alphanumeric keys to select your answer or input the sequence answers, and press or to submit.
- True/False: press or to submit the answer directly.
- **Blank filling:** Press the alphanumeric keys to input the result, long press to input number, short press to input lowercase letter in the lower right corner of alphanumeric keys by default, and short press multiple times to switch the input letter content. Press the input method switching key, users can switch to input capital letters, this key is valid for a single time.

**Power off:** long press until LCD shows "Bye Bye" to turn it off. Or it will automatically power off without operation for ten minutes.

### 2 Connect USB Receiver

Please plug USB Receiver into a free USB port of PC before start IQ KitsMemos . USB Receiver is used to receive signal emitted from IQClick and register IQ KitsMemos by Hardware Verification.

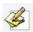

**Note:** IQClick Software will prompt an error message "Hardware isn't connected!" if no USB Receiver is connected.

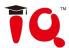

# 3 IQ KitsMemos (for IQClick)

#### 3.1 IQClick Interface

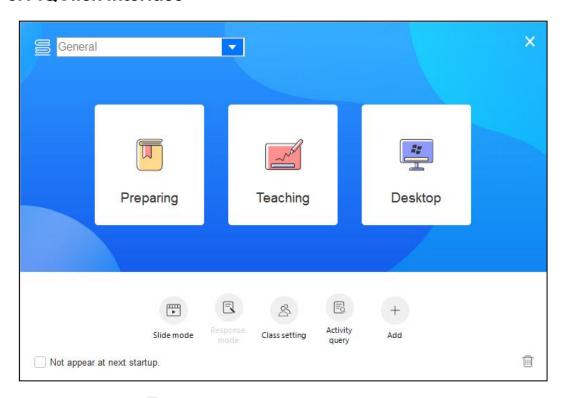

**Response mode** Response mode, it provides 8 kinds of quiz like Preemptive or Elimination, this can only be used under Teaching Mode.

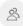

E

**Class setting** Class setting: Entering the Class Setting to add number for the teacher and student remote or remote button testing.

**Activity query** Activity: Entering the Activity query, it provides query by class, individual or activity. The quiz will have functions as Query, Statistics and Export.

# 3.2 Class Management

Click Class Management under the Setting menu to enter the Class Management Window. It includes Class Setting and IQClick Setting.

# **Class Settings**

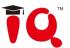

In Class Settings, you can add, delete, edit, import or export class database, and add, delete, editor student group information.

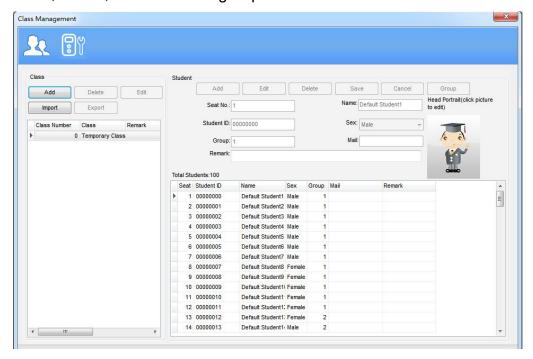

# **IQClick Setting**

Every IQClick has a No. by factory settings. You can also change or reset No. for IQClick.

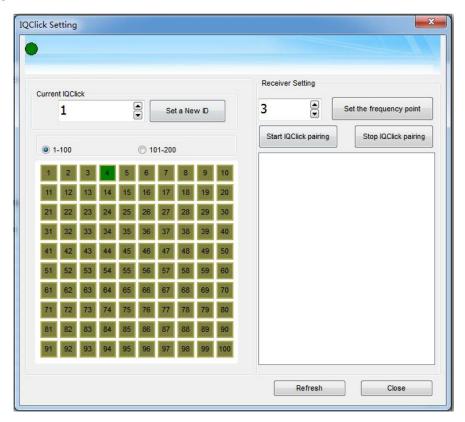

**Operation Instructions:** 

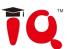

- 1) Communication Frequency Point Change: in the receiver setting, change communication frequency point and click "set receiver frequency point" to change the communication frequency point of the currently inserted receiver.
- 2) IQClick paring: click "start IQClick paring", and then hold down the key

and key at the same time. The LCD display screen of IQClick will display "paring in progress" until "paring successful". Then click "stop IQClick paring" to complete paring and check paring situation in paring list.

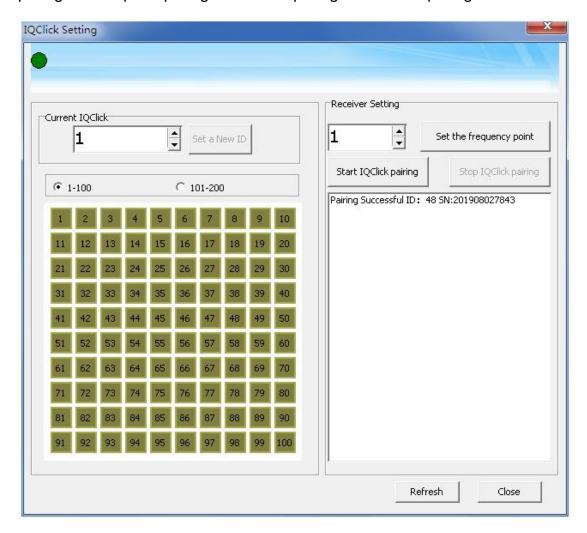

3) Set the number of IQClick: select the number of IQClick that needs to be modified. At this time, the current number of IQClick will be displayed in the "current IQClick" and change the number. Then click "set new ID" to complete the change number setting of IQClick.

Click the "refresh" button to refresh the display number of the IQClick.

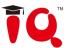

#### Note:

- 1. It can only be set when the receiving state is blue light flashing, otherwise please unplug the receiver again.
- 2. When IQClick is turned on, the corresponding number of IQClick will display in green, and IQClick can be set number.

### 3.3 Edit Question

### **Insert question**

Question can be added in the page through the Question Setting on the object floating toolbar.

#### Instructions:

1) Under the Preparing Mode, select one or more objects, click Question Setting icon to set the question.

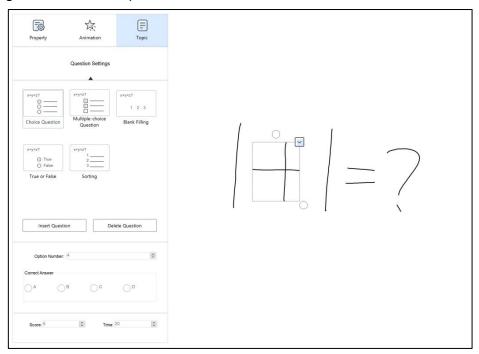

2) System will pop out Question Setting Panel on the left side.

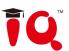

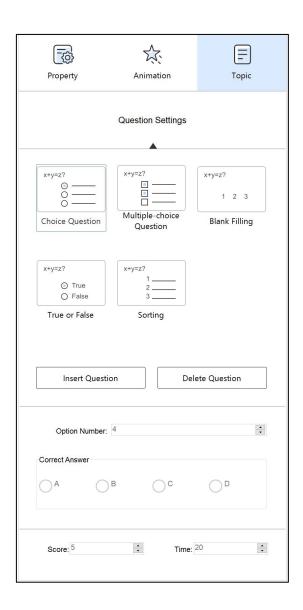

3) Select the desired Question Type on the Panel.

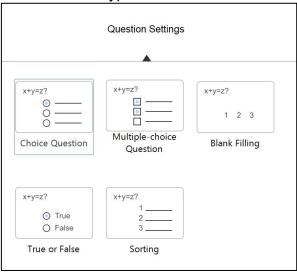

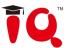

4) Click the Insert Question button, there will be question typed is played on the object as below.

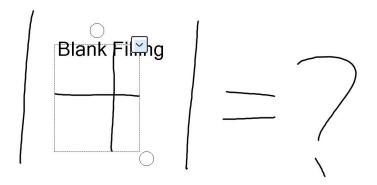

#### **Edit Question**

Question can be added on the Question Setting Panel.

#### Instructions:

1) Click the question object, and then click Question Setting Panel.

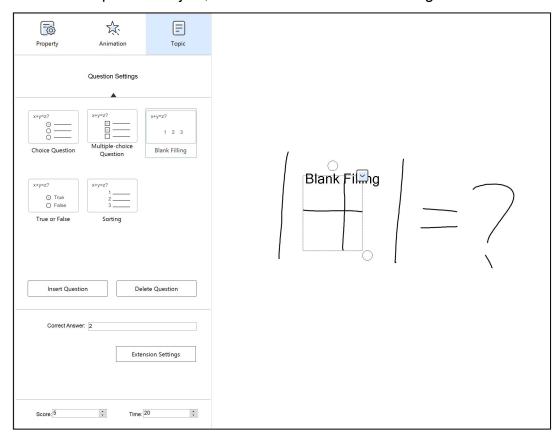

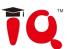

2 ) On the Question Setting Panel, select the right answer, keyword and solutions for the question as below.

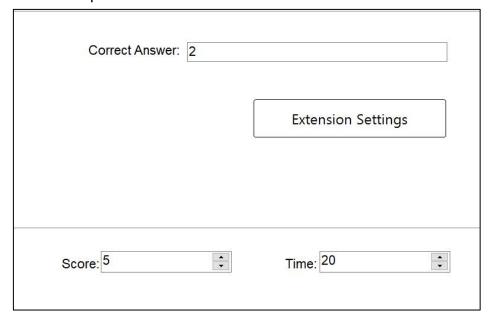

## **Save Paper**

After finish editing questions, click "Save" to save your paper as a CDF format file.

## **4 Interactive Response Mode**

#### 4.1 Open File

Click the IQ->Open menu, open the existing question.

## 4.2 Response Mode

Select the Teaching Mode, when connected with the receiver, it will automatically enter into the Response Mode Response Mode Response Bolow.

39

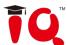

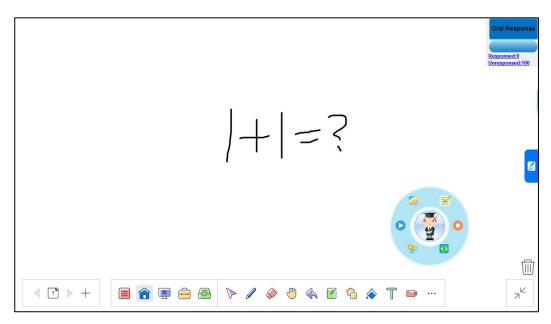

After entering Interactive Response Mode, you can see the question page, ID panel, response mode area, timer, floating tools toolbar and tool plate.

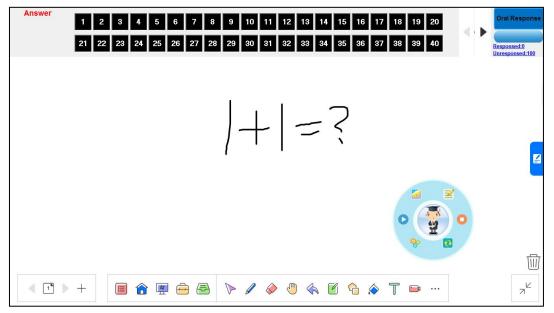

**Question Page:**display interactive questions and correct answers. Annotation and other operations can also be done in Question Page.

**ID Panel:** all the student's Seat No. will be shown in this area. Background color of Seat No. Indicates student's response status.

1.Background color of Seat No.

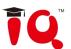

| Color                             | Description                                                                                                    |
|-----------------------------------|----------------------------------------------------------------------------------------------------|
| 1 2 3                             | Black background indicates all Seat No.ĕ,è and ê haven"t responsed.                                                                 |
| 1     2     3       1     2     3 | Blue background indicates Seat No.1 has responded. If Seat No.1 changes answer during response, background will turn to light blue. |
| 1 2 3                             | After stop answering process and displaying correct answer, red background indicates Seat No.1 gave a wrong answer.                 |
| 1 2 3                             | After stop answering process and displaying correct answer, green background indicates Seat No.1 gave a correct answer.             |

2.Go to previous/next part of Student ID:

Click icons in ID Panel to go to previous or next part of Student ID.

Timer • O0:17 : You can set response time for each question. After response starting, timer will count down automatically. Green background means start response, yellow means pause, and red means stop.

#### 4.3 Response Settings

You can customize response effect for Interactive Response mode.

1) Click "Response Settings" on the tool panel.

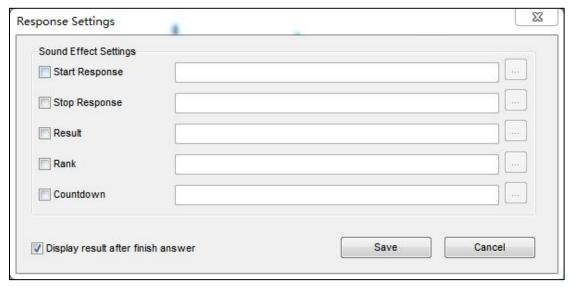

2) The following settings are available in Interactive Response tab.

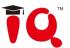

**Get result:** After stop the answer, the screen will display the answer result, and the IQClick will also display the answer result and the correct answer at the same time.

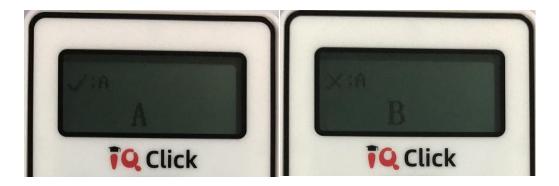

**Sound Effect Settings:** You can add sound effect when starting response, stopping response and so on. The audio format supports wav.

#### 4.4 Start Interactive Response

By using IQClick, you can start various response modes.

## Select response mode

IQ KitsMemos automatically selects a suitable response mode for question in current page. Selected response mode will be shown on the top right corner of page. You can also press on of the panel to select other response modes.

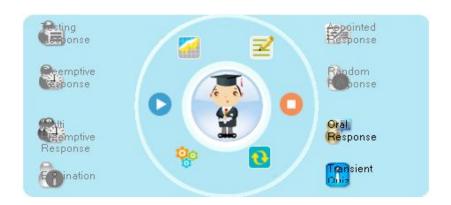

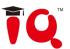

# **Start response**

After starting answering process, students can give response by IQClick.

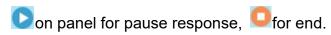

| Response Mode       | Description                                                                                                    |
|---------------------|----------------------------------------------------------------------------------------------------|
| Testing Response    | Function: All students can join response.                                                                                                    |
|                     | <b>Teacher:</b> Select the mode, press the on the panel to start response. <b>Student:</b> After sending answers to Receiver, background color of related Seat No. will turn blue. |
|                     | Function: Allow the first student who grabs the answer right to answer.  Teacher: Select the mode, press the on the                                                                |
| Preemptive          | panel to start the preemptive response.                                                                                                    |
| Response            |                                                                                                    |
| ·                   | <b>Student:</b> Press of to get the preemptive right.                                                                                                    |
|                     | Seat No. which gets the answer right will be displayed in ID Panel and the middle part of Tool Plate, then this student can start giving response.                                 |
|                     | <b>Function:</b> Allow at most 10 students to grabs answer rights.                                                                                                    |
|                     | <b>Teacher:</b> Select the mode, press the on the                                                                                                    |
|                     | panel to pop up Student Numbers Settings window.  Press  and  to increase or decrease student                                                                                      |
|                     | numbers, then press ostart the preemptive                                                                                                    |
| Multiple Preemptive | response.                                                                                                    |
| Response            | Responding students: 1 ox Cancel                                                                                                    |
|                     | Student:                                                                                                    |
|                     | 1) Press to get the preemptive right. Students                                                                                                    |
|                     | who get answer right will be displayed in ID Panel                                                                                                    |
|                     | <ul><li>and the middle part of tool plate.</li><li>2) IQ KitsMemos will stop grabbing process when</li></ul>                                                                       |
|                     | students reach the set number.                                                                                                    |
|                     | 3) These students can start to give responses.                                                                                                    |
| Elimination         | Function: Those students who give correct answer                                                                                                    |
| 2                   | will enter the next response, while the loser will be                                                                                                    |

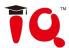

eliminated. **Teacher:** Select the mode, press the on the panel to start response. Student: Send answers to Receiver. When answering process stops, background of related Seat no. will turn blue if the answer is correct. If the background color is grey, it means that student has been eliminated. Function: Only the student appointed by teacher can give response. Teacher: 1) Select the mode, press on the panel to pop up the student to be appointed window. (As picture shows) 2) To pick up the student from the window, press ok to appoint the student. 3) The appointed student can start give response. Class: Temporary Class Total Number: 100 Appointed Response Response Number: 0 1 Default Student1 2 Default Student2 3 Default Student3 4 Default Student4 5 Default Student5 6 Default Student6 7 Default Student7 8 Default Student8 9 Default Student9 • Cancel Student: The appointed student can start give response. Function: IQ KitsMemos Software randomly select a student to answer. Random Response **Teacher:** Select the mode, press on the panel, the system will select a student Seat No.

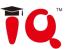

|                 | 36 Student: The selected student give response.                                                                                                    |
|-----------------|----------------------------------------------------------------------------------------------------|
| Spoken Response | Function: Teacher can set a question by oral or writing it directly in the current page. Students grab the answer right and give answer by oral.  Teacher:                                                                                                    |
|                 | <ol> <li>After set a question, press on the panel to start response.</li> <li>After student finished the response, a mark window will appear, press ▲ and ▼ to adjust the score.</li> </ol>                                                                      |
|                 | Student: Press to get the answer right. The student Seat No. will display on the ID Panel and the middle part of the tool plate. And the student can start to give a response.                                                                                   |
| Transient Quiz  | <ul> <li>Function: Teacher can insert a transient question (including MCQ, Blank Filling, True or False, Sorting) into the current page.</li> <li>Teacher:</li> <li>1) Teacher can set a question by oral or writing it directly in the current page.</li> </ul> |
|                 | 2) Select the mode , and press on the panel,                                                                                                    |
|                 | the question selection window will appear.  3) Select a question type, press OK to start response.  4) Teacher can enter the correct answer in the pop-up window after response finishes.                                                                        |

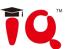

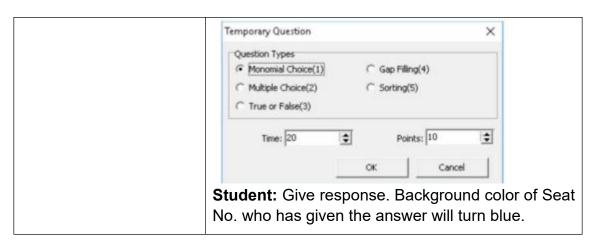

#### 4.5 Show Result

IQ KitsMemos can s how Result for every question after finish responding. After stop responding, press on Teacher IQClick to display Show Result window. You can switch between Summary tab and Detail tab by pressing "F1" on Teacher IQClick. Press "F2" to show/hide.

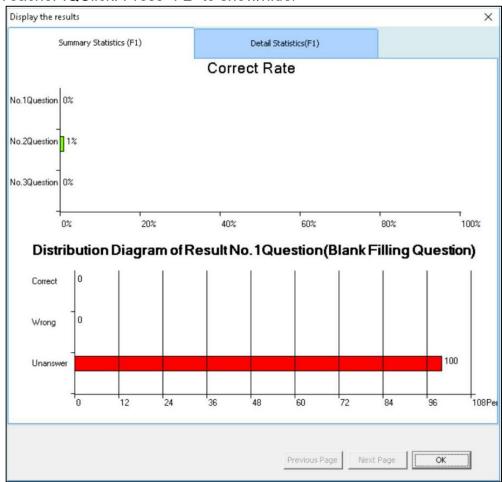

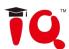

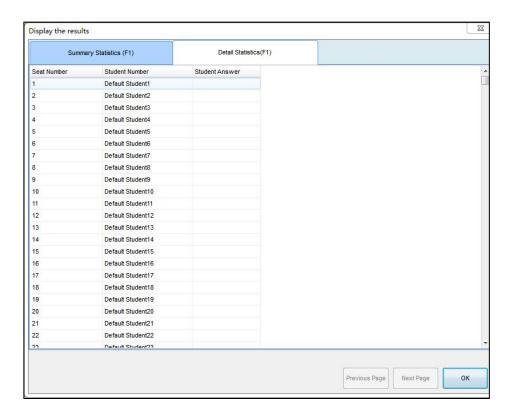

#### 4.6 Rank

Rank student's answer results by points and time.

To display Rank window, please press on Teacher IQClick after finish responding correct answer.

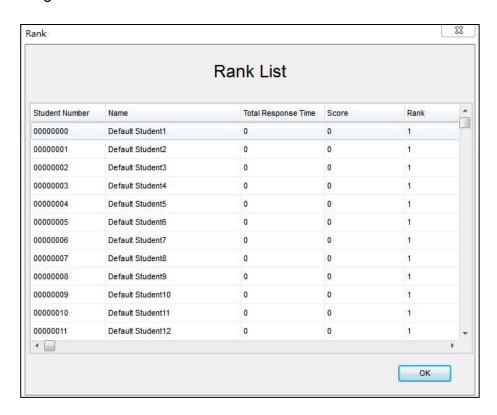

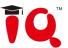

## 5 Query

E

Click the Activity Query query to enter the function.

## 5.1 By Class

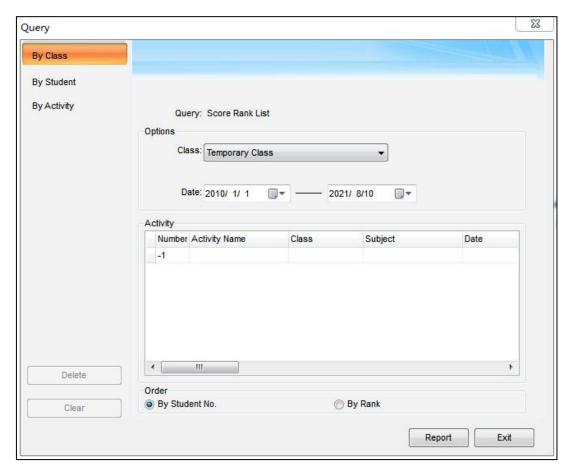

**Score Rank List**: Show the score of previous activities, including student number, student name, group number, mark, answering time and rank, class mark pass rate and full mark rate, etc.

**Response Details:** Show each students responding result(including mark, time and so on) for each question in previous activities.

**Answer Details:** Show correct answer and time of each question in previous activities.

**Roll-call:** Show attendance details for a class in a single activity, including checking time, present and absent status of each student, and total present and absent number.

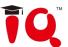

## 5.2 By Student

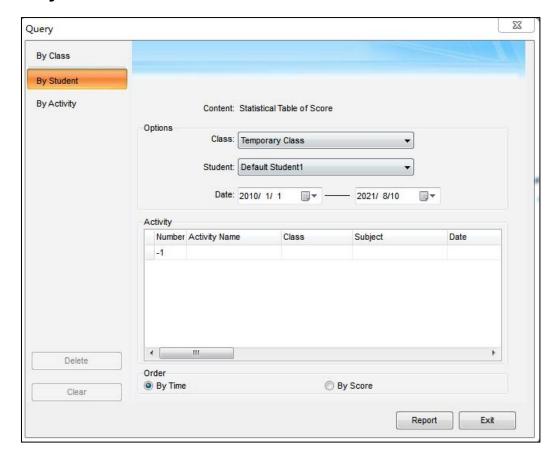

**Statistical Table of Score:** Show activity result of a single student in a period of time, including activity information, individual mark and position, class average mark, etc. You can press and hold "Ctrl" to select several activities.

**Response Details:** Show a single activity details of a single student.

**Roll-call Details:** Show attendance details for a student in a period of time, including roll call time, present and absent times, etc. You can press and hold "Ctrl" to select several activities.

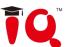

## 5.3 By Activity

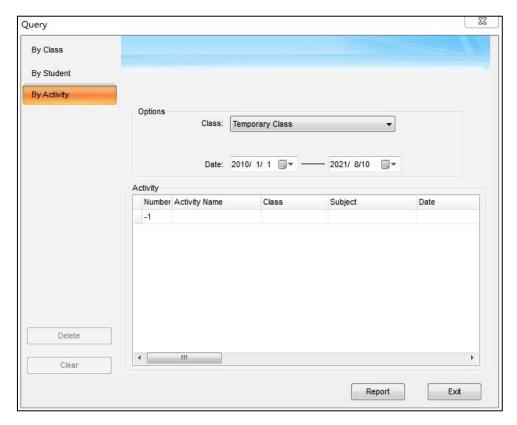

**Calculate score weighted:** Calculate the weighted mean of one class's several activity scores, and report final scores.

#### To calculate score weighted:

1) Press and hold "Ctrl" to select two or more activities. Then press "Report" to enter Statistic window.

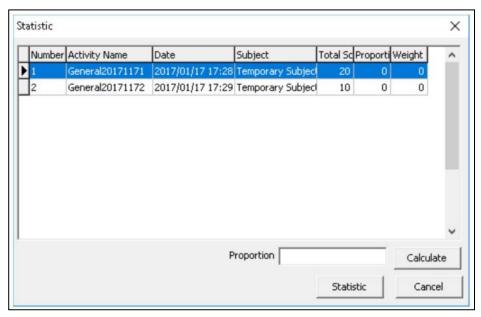

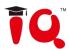

- 2) Select an activity and enter Proportion for it. Then click "Calculate". IQ KitsMemos will calculate weigh to each activity for you.
- e.g. Activity A with proportion of 7, activity B with proportion of 3.

Weights of the more calculated as follow:

Weight A = Proportion A/(Proportion A + Proportion B)

Weight B = Proportion B/(Proportion A + Proportion B)

So the Weight A=7/(7+3)=7/10; Weight B=3/(7+3)=3/10.

3) Click"Report", then IQ KitsMemos will give you a report about students "scores, ranks and so on according to the weights you set.

#### 5.4 Operation on Report Forms

After you click "Query" button, there port form window will pop-up, different query option generates different report form. As follows.

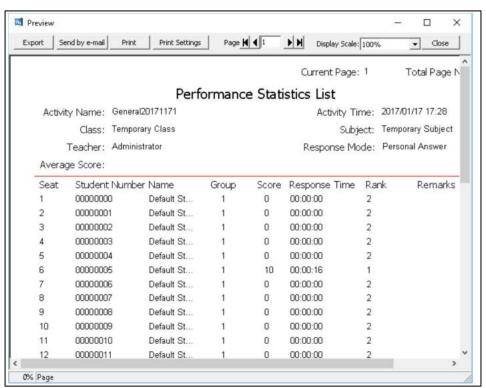

**Export:** Convert report form to HTML, TXT, XLS for MAT file and save to HDD.

**Send E-mail:** Send report as a attachment to E-mail.

**Print:** Print the report forms.

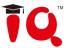

# Part IV IQ SmartPen 2.0

## 1 Install SmartPen 2.0

First, install the driver of IQ Smart Pen V2.0. Then plug in the corresponding USB receiver.

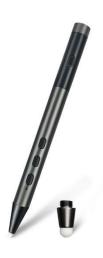

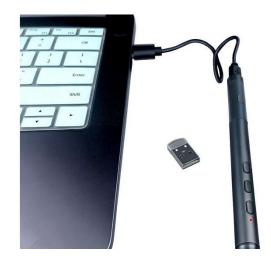

## 2 Instruction

After IQ Education Interactive Platform is opened, the key functions of Smart

Pen is fixed to the following.

| Key 1 | Click: Color switch   |
|-------|-----------------------|
|       | Long Press: Eraser    |
| Key 2 | Click: Previous Page  |
|       | Long Press: Undefined |
| Key 3 | Click: Next Page      |
|       | Long Press: Undefined |
| Key 4 | Click: Screenshot     |
|       | Long Press: Laser     |

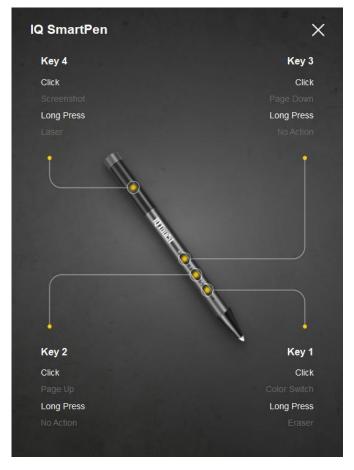

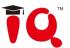

# Part V Version&FAQ

#### 1 Version Statement

IQ KitsMemos is a set of software that will be constantly updated. In addition to the update of Symbol Library and Resource Library, we will continually increase its functions and make some improvement. So we strongly recommend the clients to update the software regularly.

#### 2 FAQ

1. While installing the software, the installation interface window is stretched; and meantime, when I start the software, it prompts unwonted error message. What can I do?

This problem will not occur if your computer is in normal use. If it occurs, the main reason is DPI of display is too high. Please right click windows desktop blank and get the "Properties" menu, choose "Settings" and then "Advanced", change DPI into "Normal size(96dpi)" at DIP Setting. Then restart the computer.

2. When operating and writing on the whiteboard with the software, the system response is slow, or the stroke is intermittent. What's up?

The computer is not under normal running or the memory is occupied too much. Please close some applications or restart the computer. Or the operating or writing force is uneven. Sometimes the force is too light to be sensed.

- 3. When inserting a video file into the whiteboard page and playing it, the video images cannot be displayed, but a black screen there. How to handle it?
- 1)The video file doesn't exist at all, please select and insert again.
- 2) The video file has been damaged already, please repair and reinsert it.
- 3) Hardware acceleration is not enough, please do as follow: right click windows desktop blank, "properties>Settings>Advanced>Troubleshoot", and set "Hardware acceleration" from "None" to 3<sup>rd</sup> rank.
- 4. While using the "Spotlight" tool, the concent rated area cannot be highlighted, what's up?

The reason is the color quality in system is not enough to support this software function, please right click windows desktop blank, get the "Properties" menu, select "Settings" and then change "Color quality" to "Highest(32bit)".

Other questions, please consult our custom service or local technical support engineer.

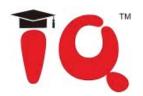

- IQ Board Australia
- 6 Lakewood Blvd, Carrum Downs Victoria, 3201 AUSTRALIA
- 1300 472 627 (1300 IQBOARD)
- www.iqboard.com.au
- enquiries@iqboard.com.au